## Инструкция для ученика

**Как найти учебные материалы, к которым Вам предоставлен доступ учителями школы?**

**Шаг 1. Запустить браузер: Google Chrome, Microsoft Edge или Microsoft Explorer**

**Шаг 2. Ввести в адресную строку и нажать Enter на клавиатуре: PORTAL.OFFICE.COM или OFFICE.COM**

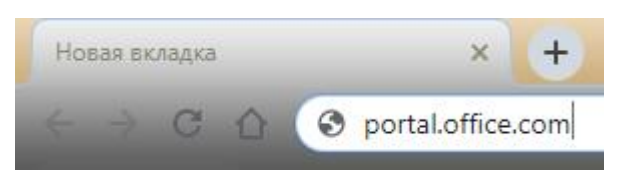

**Шаг 3. Вы попадёте на страницу входа в свою учётную запись. Для дальнейшей работы с сайтом Вам потребуется ввести логин и пароль для входа в локальную сеть школы. Но логин необходимо написать полностью, используя только латинские буквы**, например, **22a01@550.ort.ru**

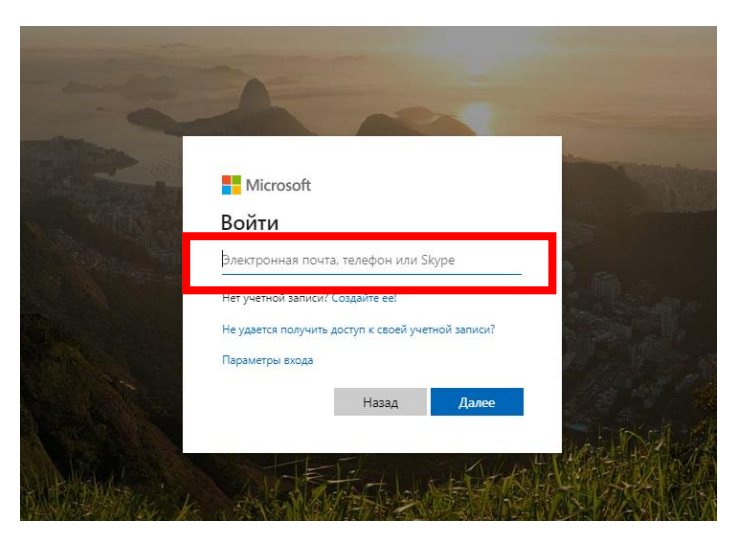

**Шаг 4. После того, как Вы введёте свои логин и пароль, всплывающее окно предложит Вам не выходить из системы. Жмём «Да» и переходим к Шагу 5.**

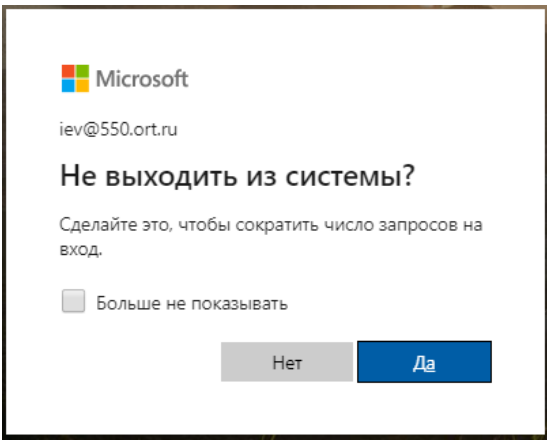

**Шаг 5. Вы попадёте на главную страницу. Среди списка иконок выберете иконку с надписью «OneDrive» и после этого увидите окно «Мои файлы»:**

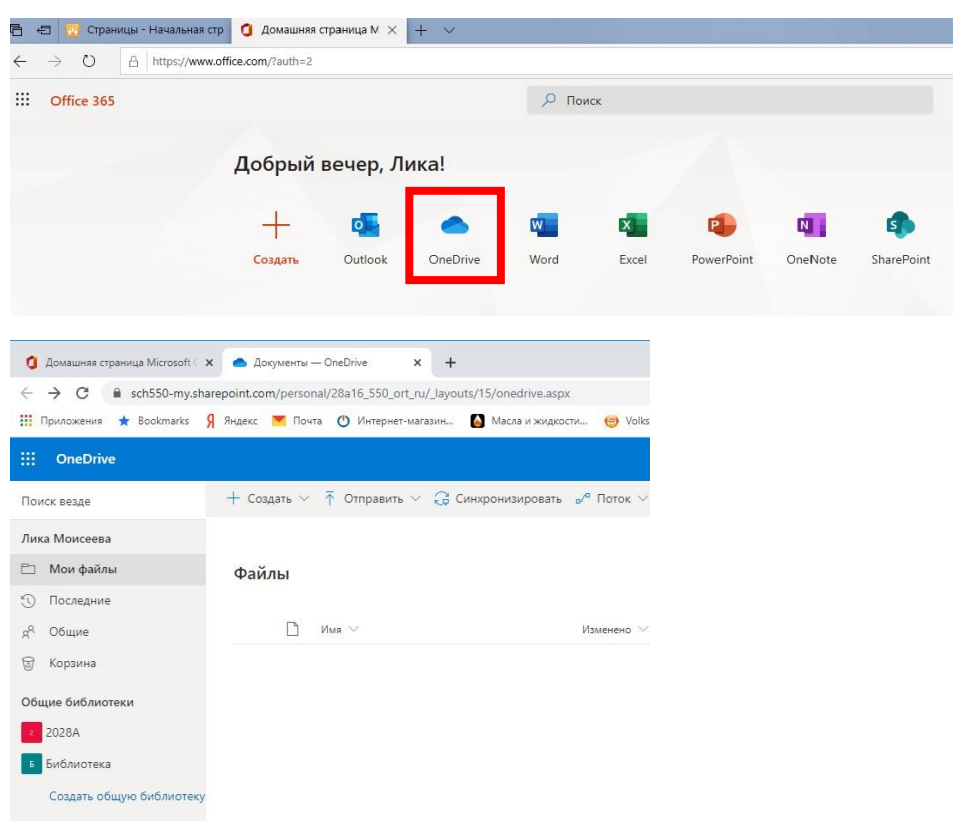

**Шаг 6. Выберите ссылку «Общие» и Вы увидите все папки и файлы, к которым учителяпредметники (английского языка, иврита, музыки, ИЗО и т.д.) предоставили Вам доступ.**

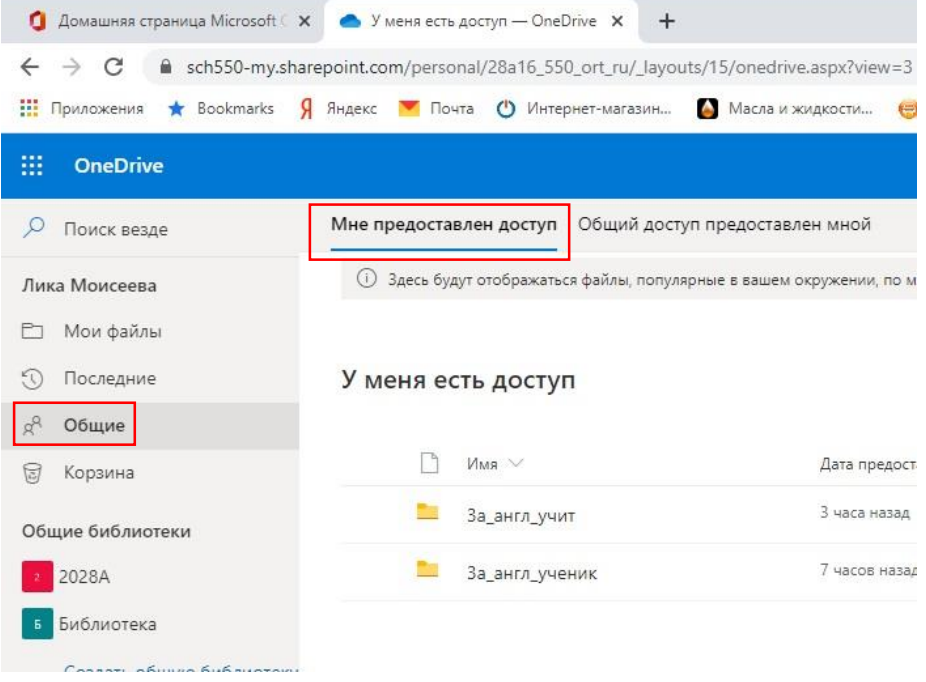

**Шаг 7. Чтобы увидеть файлы учителя начальной школы, нажмите ссылку с годом окончания школы вашим ребенком, например: «2028А», в разделе «Общие библиотеки».**

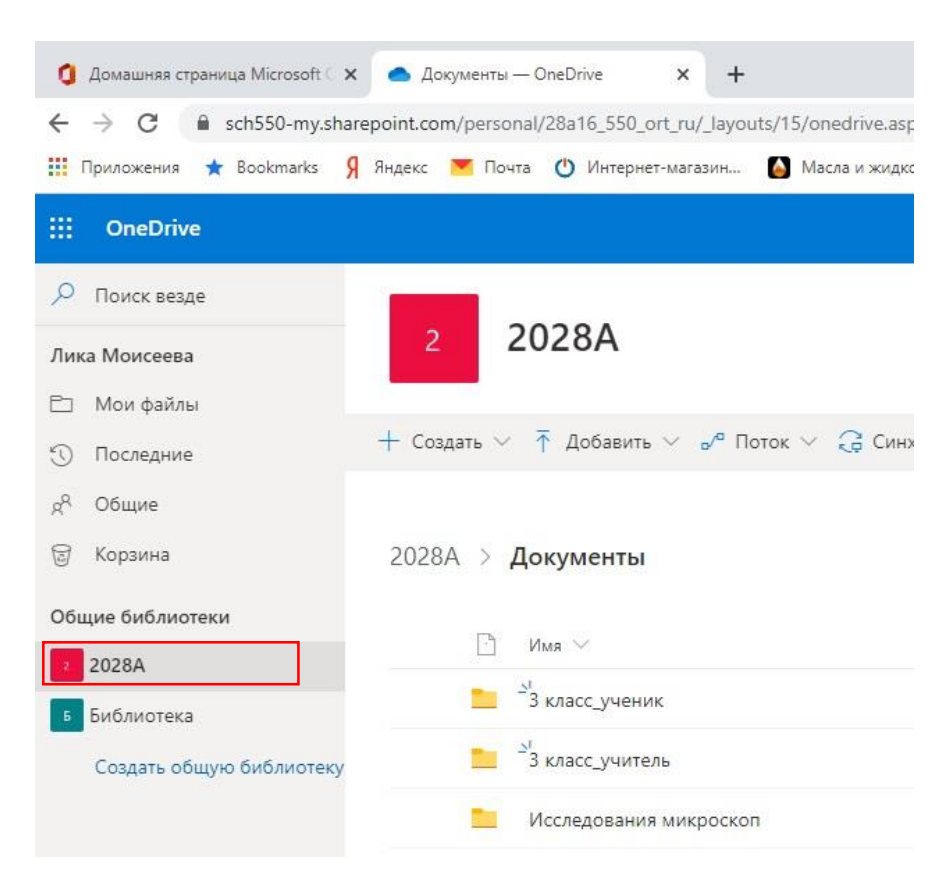

## **Обратите, пожалуйста, внимание!!!**

В папках, в названии которых есть пометка **«учит»**, предназначены для выкладывания учебных материалов **исключительно** учителями! Ученики могу только их **просматривать**, **копировать** и **скачивать** к себе на компьютер.

А в папки, в названии которых есть пометка «**учен**», школьники могут выкладывать свои учебные работы в виде фотографий, ворд-текстов, аудио и видеозаписей, презентации и т.д. В названии ученических файлов обязательно должна присутствовать фамилия ученика.